## Setting up CommandWorx App

- + Download CommandWorx from the Apple App Store
- or Google Play Store and install on your mobile device.
- + Tap Let's Get Started.
- + Tap Sign Up at the bottom of the screen.
- + Complete the registration form. Remember to use a strong password.
- + Accept the Terms and Conditions. Tap Sign Up.
- + Locate your main GigaSpire system. With the app, scan the QR code located on the bottom of the GigaSpire system.
- + Once the scan is complete, enter the Network Name (SSID) for the business and enter a secure password.

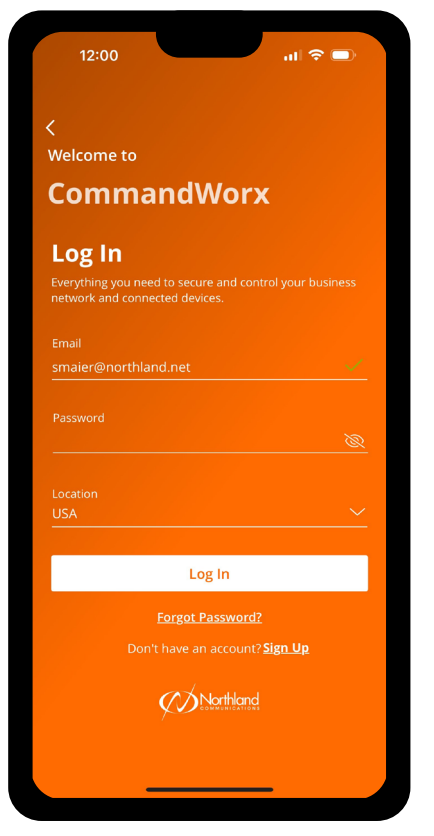

# Network Set Up

SmartBiz delivers an integrated networking and security solution with four custom networks built in. Tap Networks to view networks, run a bandwidth test, view security and more.

#### Network Set Up for Business, Staff and Point-of-Sale

- + Tap Network from the Home screen.
- + Tap the plus sign.
- + Select the desired network.
- + Enter the Network Name (SSID) such as "Business Network" or "Staff Network".
- + Enter a secure Wi-Fi Password.
- + To share the network, tap Share Network. Tap Share via Text for additional sharing options such as email.

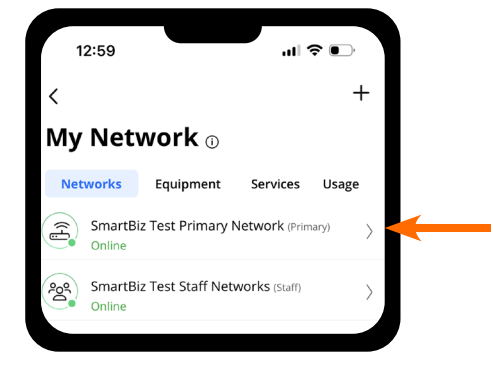

#### Point-of-Sale Network

- + The Point-of-Sale (POS) network does not broadcast the SSID by default.
- + Click Edit and toggle broadcasting on to temporarily broadcast the SSID to connect POS devices via Wi-Fi.
- + Toggle off broadcasting when finished.
- + Tap Connect Device via WPS to connect the POS device via Wi-Fi Protected Setup (if enabled on the device).

# Customer Portal Set Up

Create a branded customer portal to provide free and secure Wi-Fi access.

- + Tap Networks.
- + Tap Customer Portal in the Shortcuts.
- + Tap the toggle to enable the t.

You may brand your customer portal with your business logo, colors, and an image.

#### + Tap Page Content.

- + Enter the Network Name (SSID) your customers will see such as "Frankie's Café Wi-Fi".
- + Enter the Page Heading such as "Welcome to Frankie's".
- + Upload a cover photo (PNG or JPEG).
- + Add the URL to the terms of service for using the hotspot.
- + Enter Button Text such as Connect.
- + Click Save.
- + Tap Preview Customer Portal for a preview and edit as needed.
- + Tap Branding.
- + Upload your logo (PNG or JPEG).
- + Enter or select colors.
- + Tap Save.
- + Tap Preview Customer Portal for a preview and edit as needed.
- + View Network Access Hours instructions on back panel.
- + Tap Customer Portal Visitors to edit how often your customers must enter their name and email address to connect.

## Network Resilience

- + To enable Network Resilience, tap Network, then tap the Network Resilience shortcut.
- + Tap the toggle next to Network Resilience to enable it.
- + Tap Select Failover Device SSID and select the hotspot name of the cellular backup device.
- NOTE: The hotspot must be on and discoverable.
- + Enter the hotspot Password.
- + Tap Connect to Hotspot.
- + You will be notified when the connection is successful.
- + Select which business-critical networks will connect to the hotspot in the event of an outage.

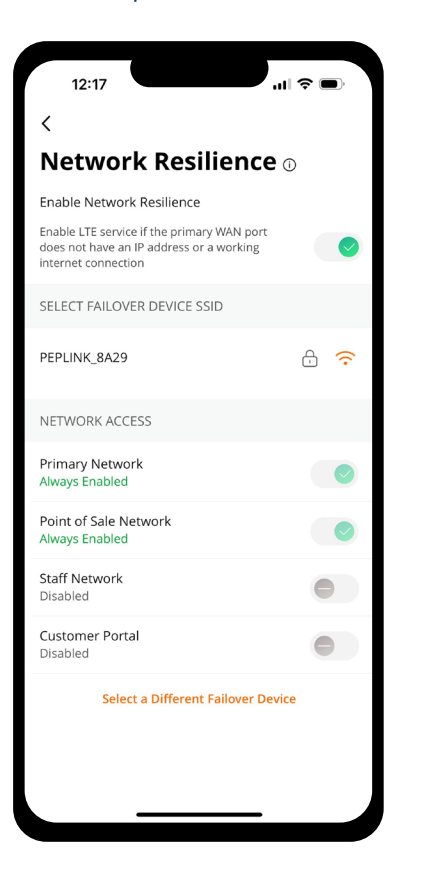

### Network Access Hours

You may set hours/days that Wi-Fi access is available to customersand add time limits for length of access.

- + Select My Network.
- + Select the Customer Portal.
- + Under Options, select Network Access Hours.
- + Tap Every day to set a Start Time and End Time for all days of the week.
- + Tap Custom to create custom start and end times for each day of the week. Click on each day to edit the network access hours.
- + Click on a specific day to add a time limit such as 30 minutes.

Visit [Northland University](https://university.northland.net/support) for additional information, videos and Set Up Manual.

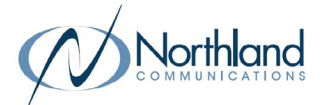

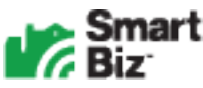

### Northland Communications

Syracuse 1 Dupli Park Drive Syracuse NY 13204 Holland Patent NY 13354 Holland Patent 9560 Main Street

Need Help? Call us at 315-624-2033

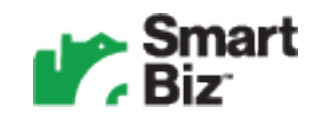

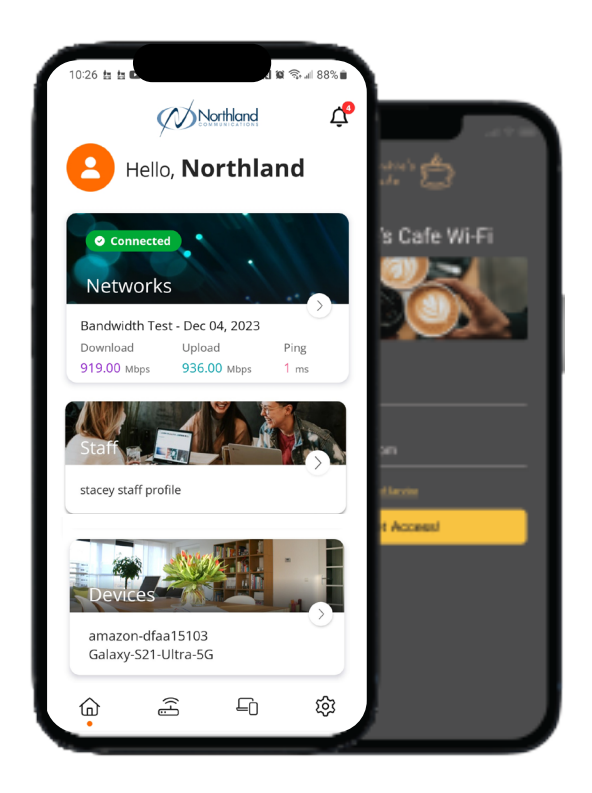

**CommandWorx** Quick Start Guide

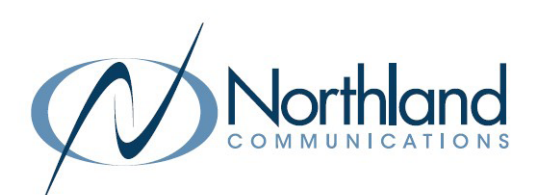

Visit [www.northland.net](http://www.northland.net ) for additional information.

January 5, 2024